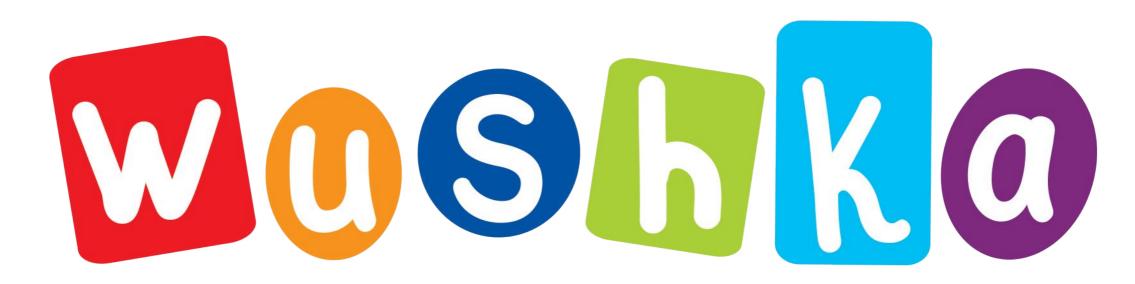

Learning to Read

# Teacher User Easy Setup Guide

Teacher User Setup Guide - wushka.com.au -

## 5 Easy Steps to Set Up Your Students and Reading Groups

#### **Step 1: Manage Class List Page**

Input your students' details individually

OR

Use the upload tool to set up all students in one go

#### Step 2: Manage Class List Page

Set a common password for the whole class and generate a printable PDF of each students' login details

#### Step 3: Manage Class List Page

Create Reading Groups and allocate students to a group

#### Step 4: Manage Class List Page

Complete the remaining Class List settings

#### **Step 5: Manage Reading Groups Page**

Allocate Readers to Reading Groups

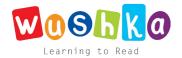

## Step 1: (Option 1) Input Students

- a) On the Manage Class List page (if your class has not already been set up by your Wushka Program Coordinator), set up each student individually by adding their first name and surname to the Add New Student section.
- b) Click Add Student . You will see their name appear as a new row in your Class List.
- c) Repeat for each student in your class.

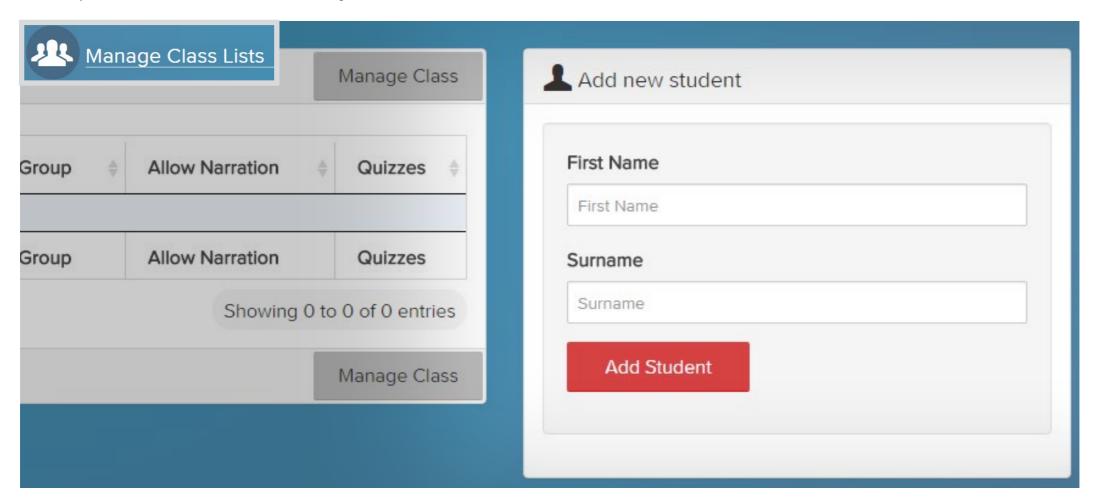

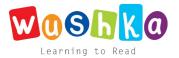

## Step 1: (Alternative Option) Upload Class List

a) On the Manage Class List page (if your class has not already been set up by your Wushka Program Coordinator), click Manage Class then to use the upload tool. This will allow you to add all students in one go using a template spreadsheet.

b) Click 'Download' to download the template spreadsheet. Then, open the template spreadsheet

from your recent downloads.

c) Enter students' first and last names into the <u>appropriate columns</u>. Then, <u>save the file</u> into a folder on your computer and close the file.

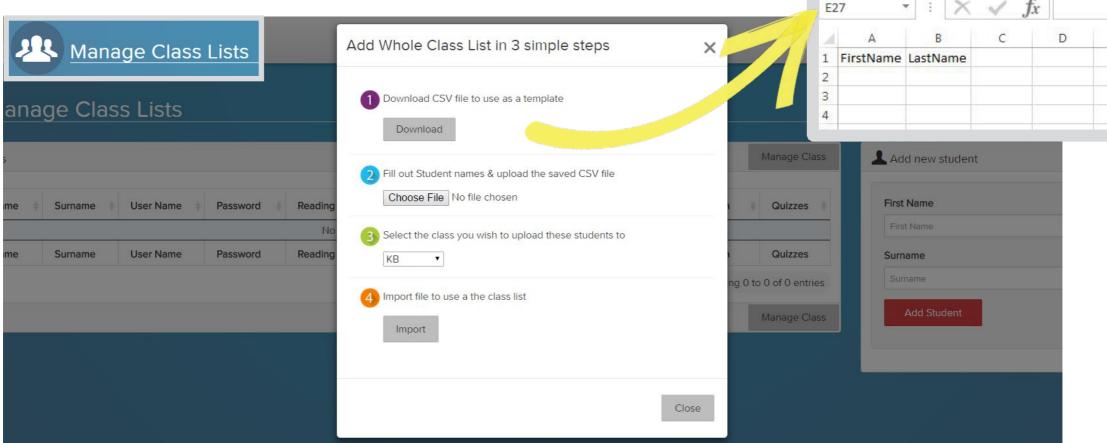

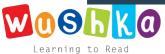

PAGE LAYOUT

- 11 - A

#### Step 1: (Alternative Option) Upload Class List, Continued

e) Click 'Choose File' and select the spreadsheet from the folder you just saved it to.

f) The file name should then appear next to the 'Choose File' button. Then select the class you wish

Recent Place

to upload your list to.

g) Click the 'Import' button and the upload tool will close automatically. (Your list of students should now have appeared.)

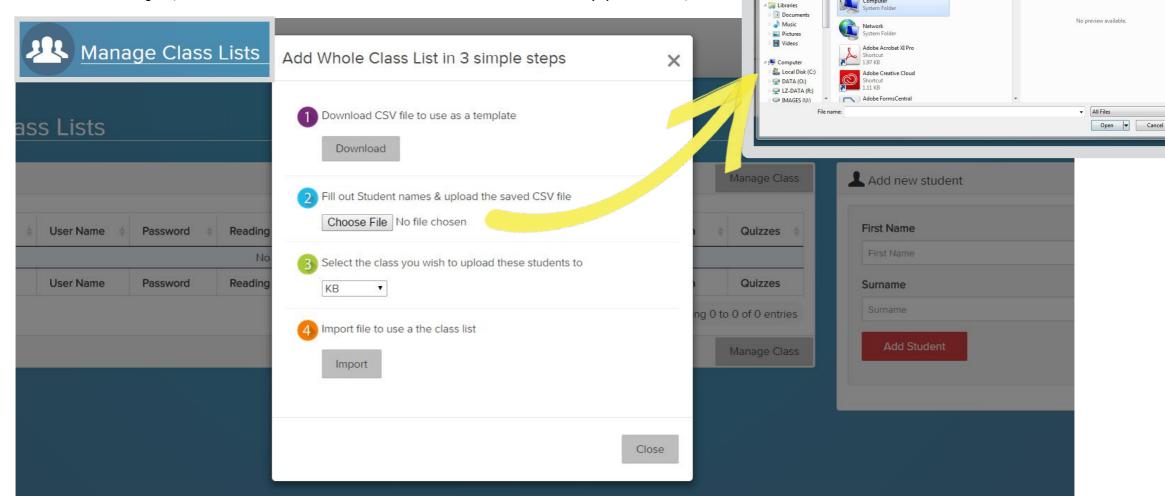

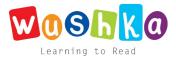

## Step 2: Set Password and Generate Login Details

a) On the Manage Class List page, if you would like to, click Manage Class then to set a common password for the whole class. (Usernames cannot be changed).

b) Click Manage Class then to generate a PDF of students' individual login details. When it opens, right click to 'Save As' so that you can print a copy later. (These can be cut up and given out to your students.)

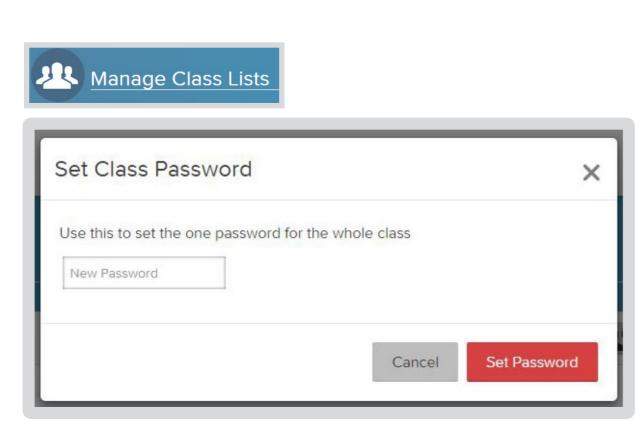

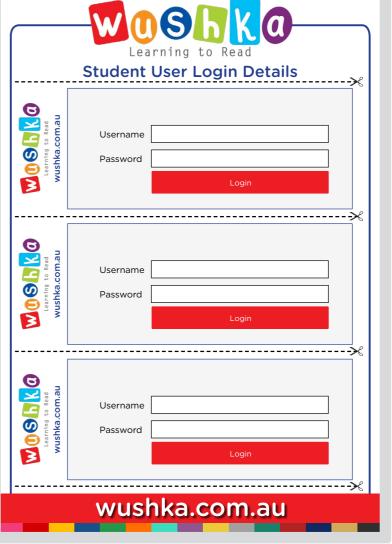

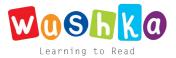

#### **Step 3: Create Reading Groups**

- a) On the Manage Class List page, click Manage Class then to create a Reading Group.
- b) Enter the name of your first Reading Group, then click the red 'Create Group' button. Repeat this process to create all of your Reading Groups.
- c) Allocate each student to an appropriate Reading Group by selecting a group from the drop down menu in the table. Click the to save the group.

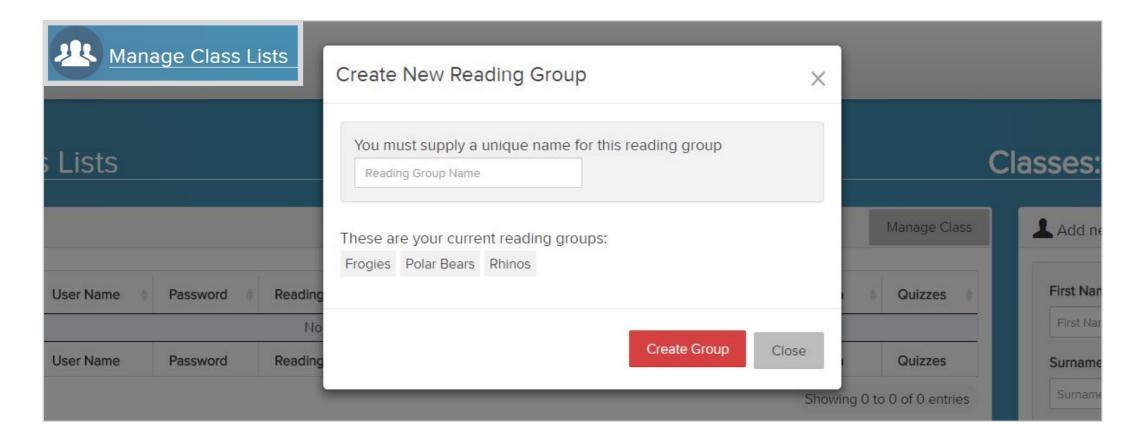

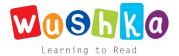

## Step 4: Complete Class List Settings

- a) On the Manage Class List page, click Manage Class to change the following settings:
  - In to set the same reading level for the whole class
  - (1) to turn the narration on or off for the whole class
  - to set the quizzes as mandatory, optional or not required for the whole class
- b) Or edit these settings for individual students by clicking on the cells in the table. You can also restrict individual students to specific reading levels under the Give Access to Levels column.

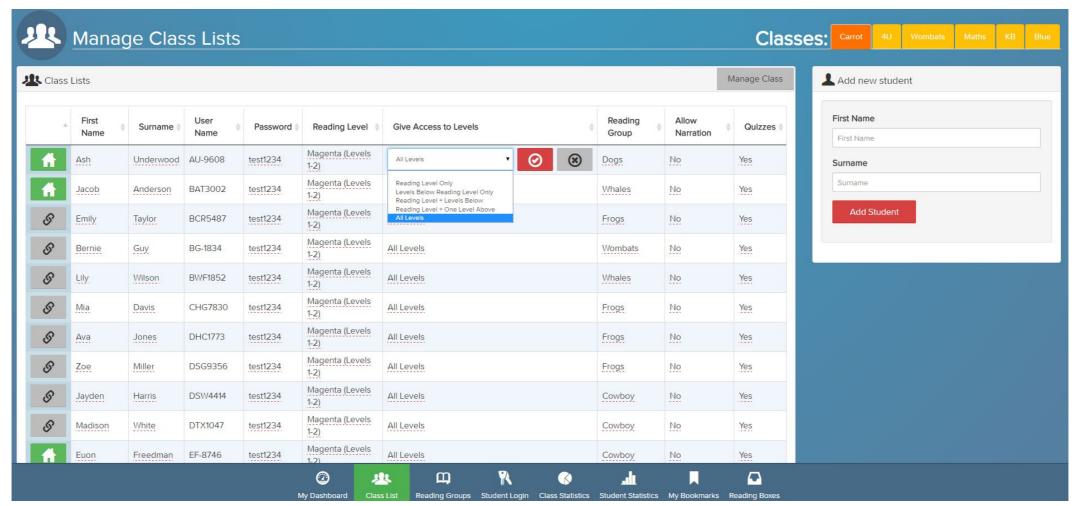

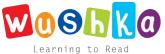

## Step 5: Allocate Readers to Reading Groups

- a) On the Manage Reading Groups page, select the Reading Level in the left panel, from which you would like to take Readers. Then select the Reading Group in the right panel, to which you would like to allocate Readers.
- b) Click to allocate a Reader to the Reading Group selected.
- c) Click to delete the Reader from the Reading Group or click to archive the Reader.

  (Archiving the reader will flag it as read by that Reading Group. It will appear as instead of

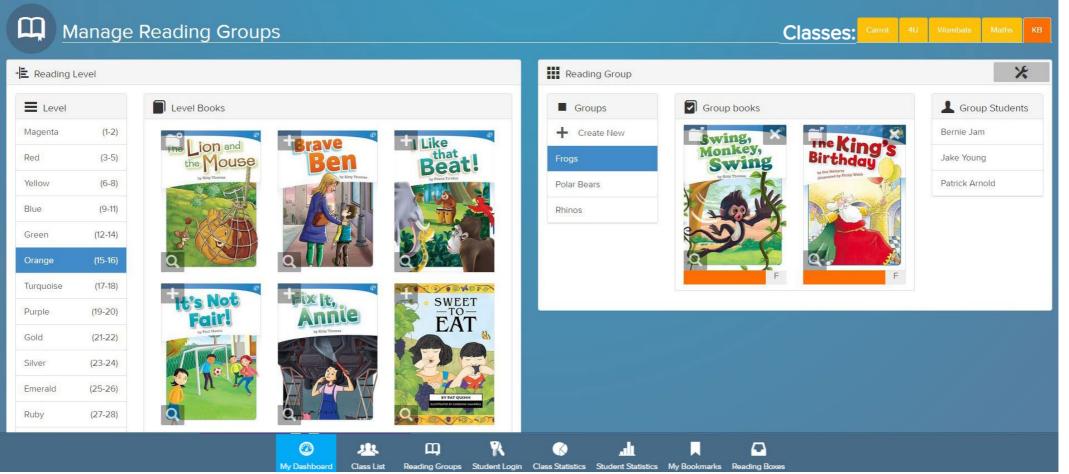

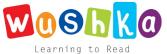

## And Wushka, You're Complete!

Congratulations, you have now successfully set up your students and their Reading Groups. You can return to these pages to edit them at any time by logging into your Teacher User Account.

To start reading with a student, login using their username and password or click on a student from the Student Login page from your Teacher Dashboard.

If you would like any further help, please contact us at support@wushka.com.au or speak to your Wushka Program Coordinator.

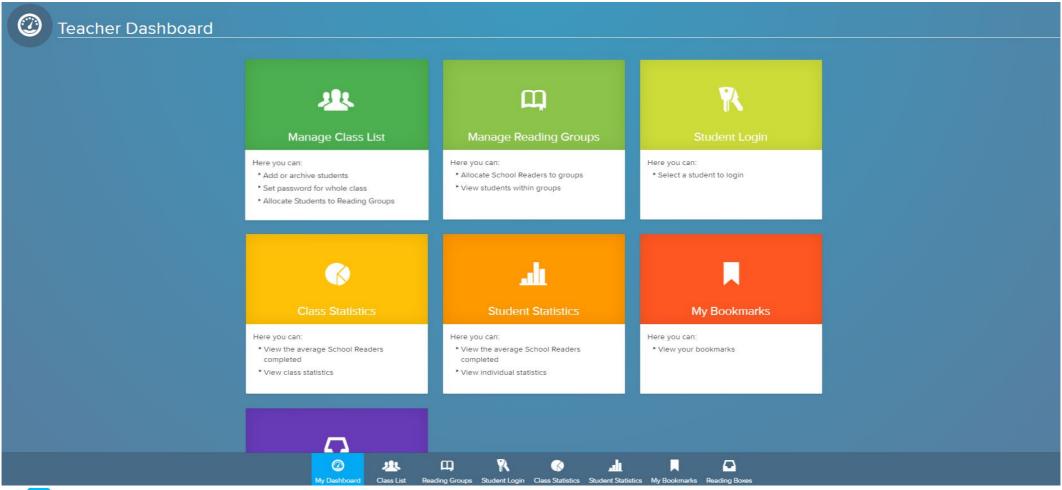

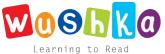